# **International Payments**

Log in to your myHACC account at [myhacc.edu](http://www.hacc.edu/) using your HAWKMail prefix for your User ID and enter your password. If you are not sure of your HACC password, follow the [Forgotten](https://auth.hacc.edu/cas/login?service=https%3A%2F%2Fmy.hacc.edu%2F%3Flogin) Password link.

### **On the Student tab, Select Registration/Records on the left navigation bar**

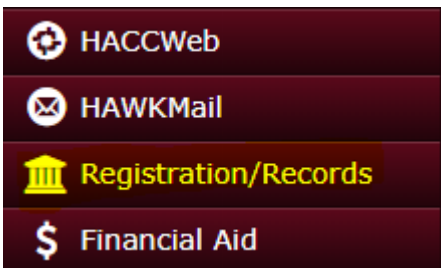

**Under Student Accounts/Bill Information click on Pay My Account**

#### **O** Student Accounts/Bill Information

 $\mathbb{Z}$  Schedule Bill Information  $\sim$ 

- > View Student Invoice and Schedule
- > Pay My Account
- » Refund Request Form
- » Payment Deadline

#### **In the overview your tuition/fees and other charges will be listed by term**  $\implies$

### **Click Make a Payment**

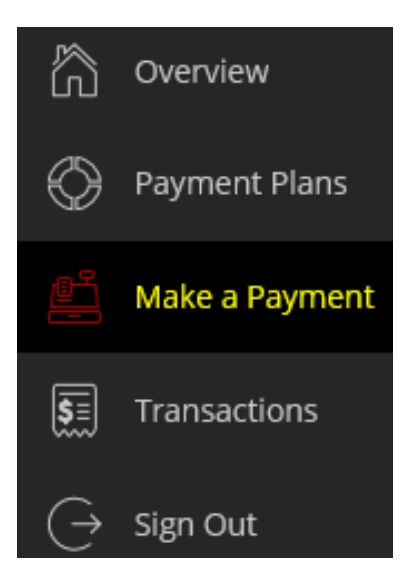

Select "International payment" as your payment method

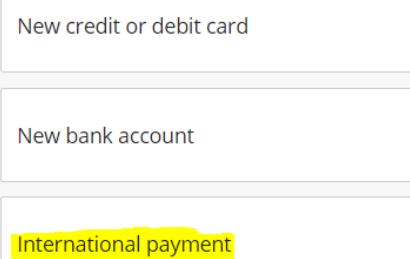

\* What country are you paying from?

# **Enter the country from where your payment will be coming**

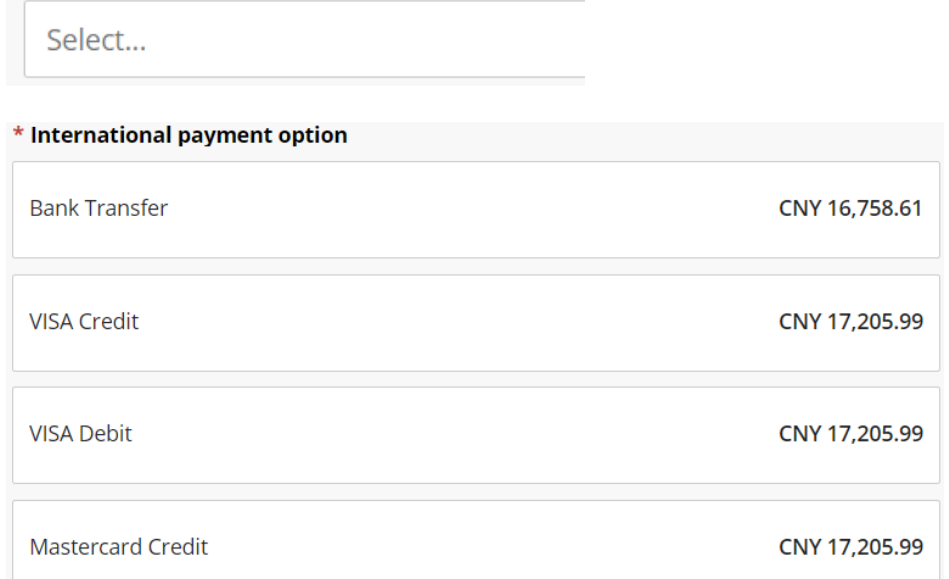

*This is not a comprehensive list more countries and methods are available, this is just an example.*

# **Initiate the Payment**

You will be required to enter your address and some personal information to finalize the payment request. Then, you will be provided a payment receipt. **If you selected "Bank Transfer," you will be provided transfer instructions that must be processed by your bank within 48 hours in order for HACC to receive payment.**

#### **Need Help with Your International Payment? Email: transactcampusedusupport@transfermate.com Phone: 1-844-951-4862**